## **คู่มือวิธีการใช้งานระบบ บริการยื่นแบบค าร้องทั่วไปออนไลน์ E – service ผ่าน Google from**

## **ขั้นตอนการขอรับบริการออนไลน์**

• เป็นการให้บริการออนไลน์ ที่เทศบาลตำบลทุ่งผึ้งได้จัดทำขึ้น เพื่ออำนวยความสะดวก และเพิ่มประสิทธิภาพการ บริการ ของหน่วยงานให้แก่ประชาชน

• ผู้มีความประสงค์จะขอรับบริการ สามารถแจ้งความประสงค์ขอรับความช่วยเหลือและบริการสาธารณะต่างๆ จาก เทศบาลต าบลทุ่งผึ้ง โดยการกรอกข้อมูลรายละเอียดการขอรับบริการของท่าน ลงในแบบฟอร์ม การขอรับบริการ ออนไลน์ มีขั้นตอนดังนี้

ึ ๑. ท่านสามารถเข้าไปที่ https://www.tungpheung.go.th <u>คลิ๊กที่หัวข้อรูปภาพที่มีคำว่า " ยื่นแบบค</u>ำ **ร้องทั่วไปออนไลน์ E –service" ตรงหน้าแรกส่วนกลางของเว็บไซต์ เมนูตามภาพ**

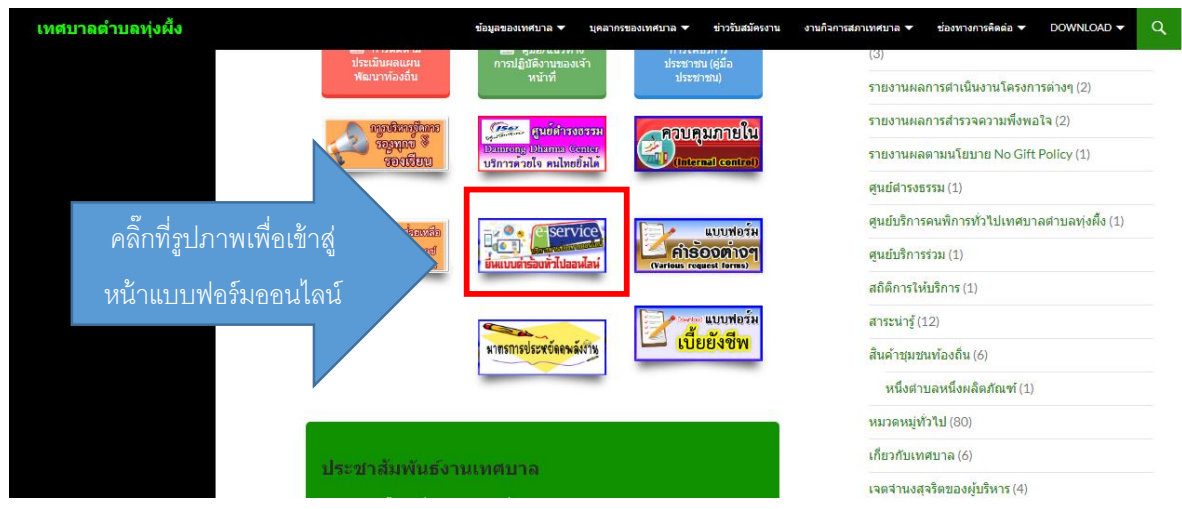

2. กรอกข้อมูลรายละเอียดการขอรับบริการของท่าน ลงในแบบฟอร์ม Google Form การขอรับบริการ ืออนไลน์ กรุณากรอกข้อมูลให้ครบถ้วน หากมี \* สีแดงที่หัวข้อใด แสดงว่าเป็นข้อมูลจำเป็นที่จะต้องกรอก ให้ครบถ้วน

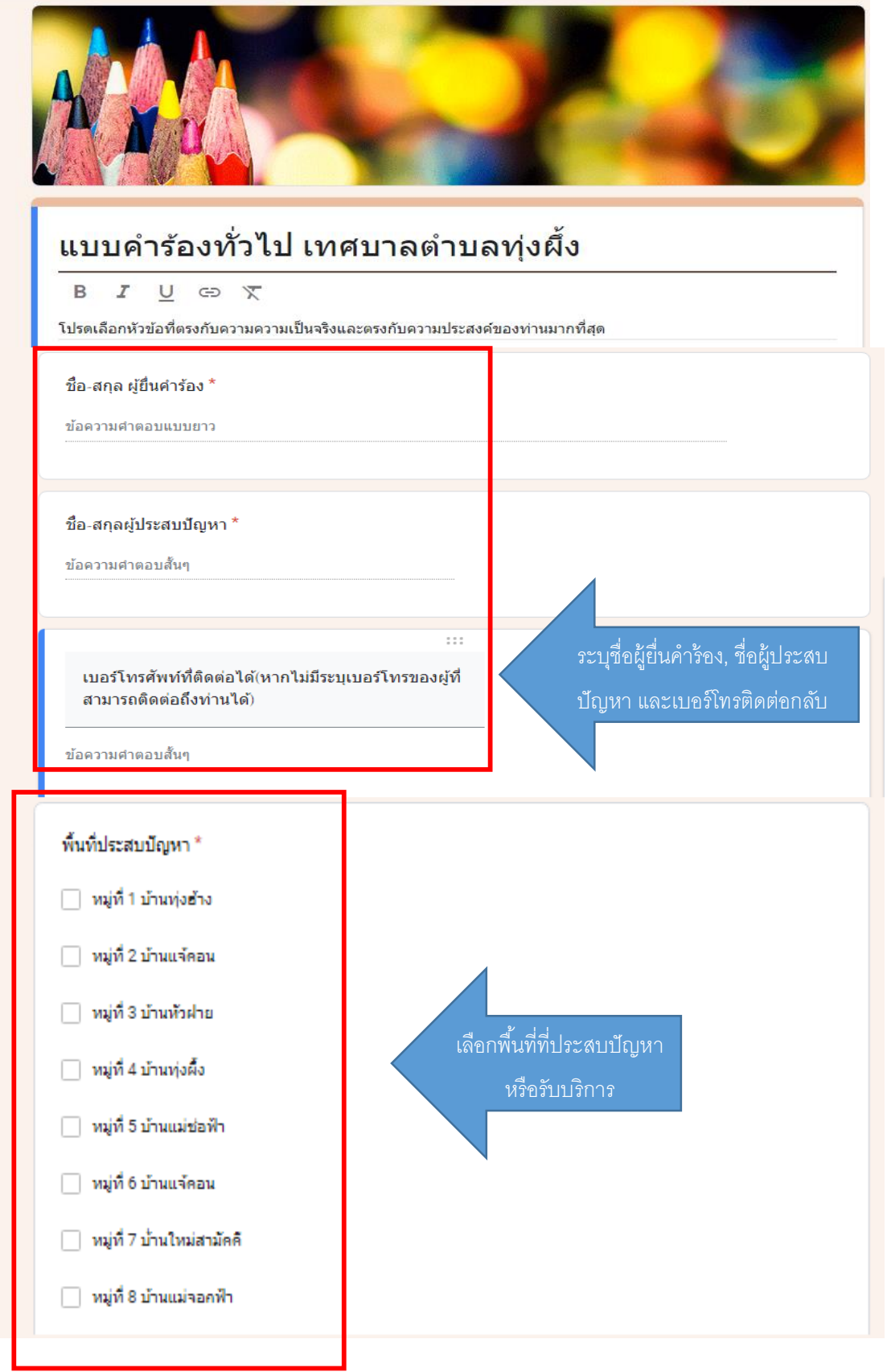

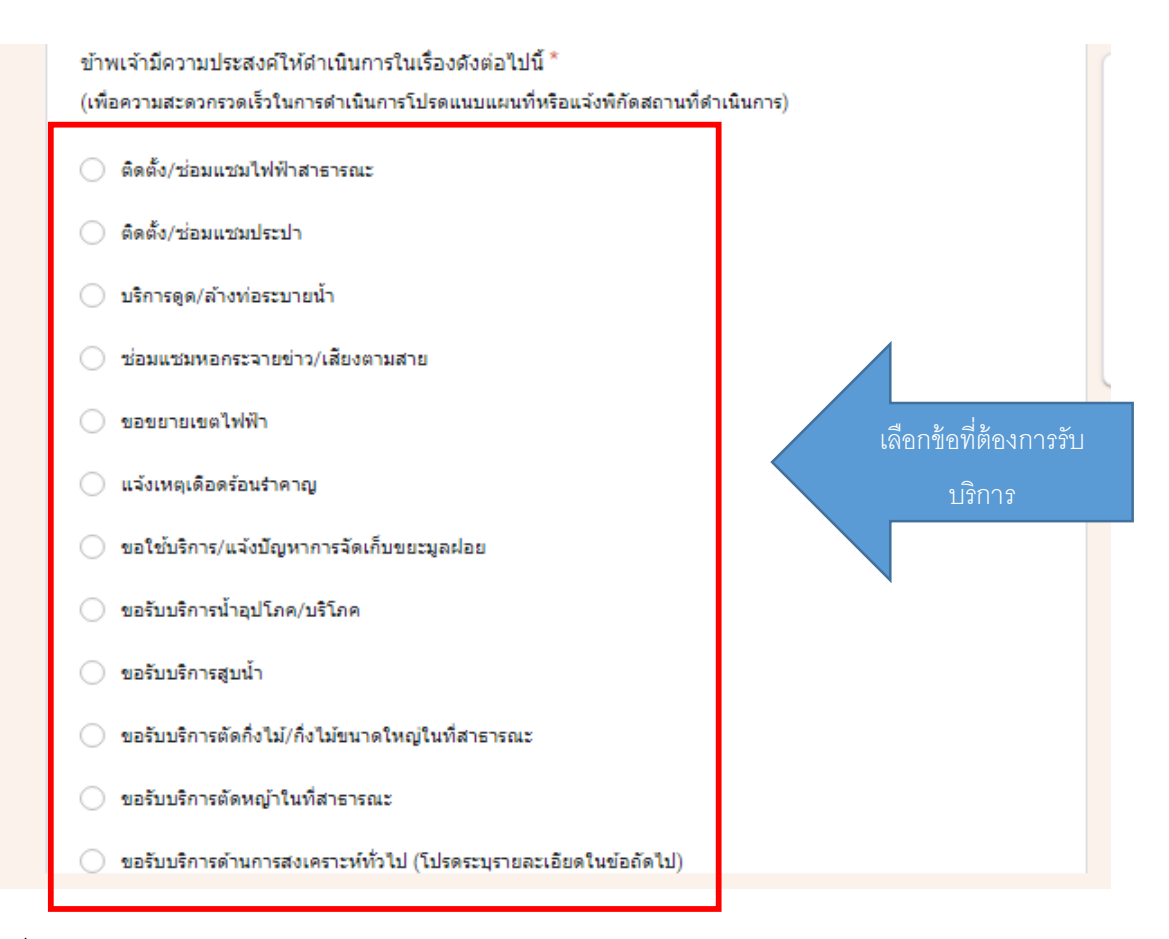

3. เมื่อกรอกข้อมูลครบแล้วให้กด **ส่ง**

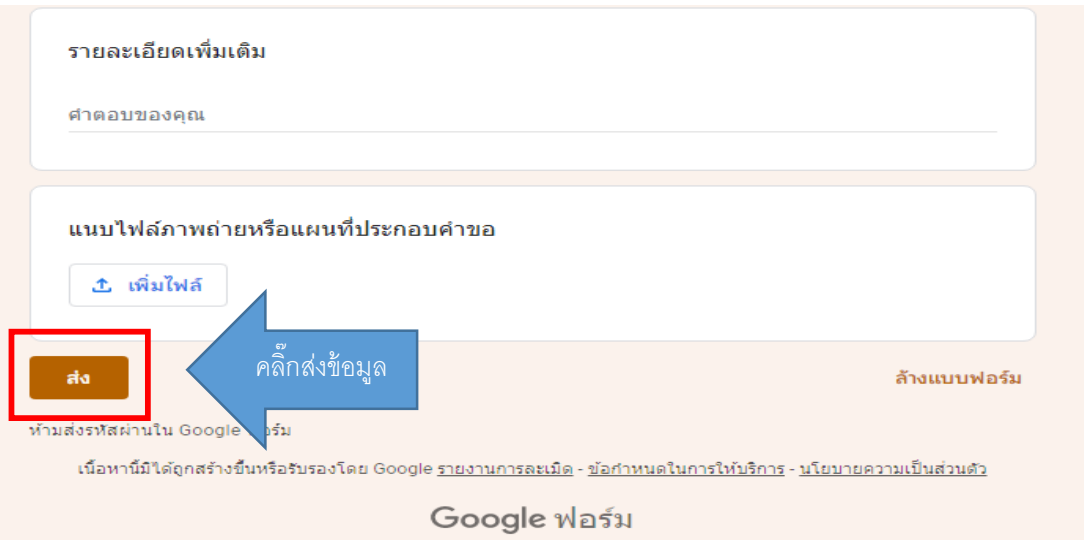

 $\ll$  จากนั้นเจ้าหน้าที่จะได้รับข้อความ และทำการตรวจสอบข้อมูลรายละเอียด ผ่านระบบ Google Drive พร้อมกับดำเนินการปริ๊นแบบขอรับบริการออนไลน์นำเสนอผู้บริหารตามลำดับ

5. เมื่อผู้บริหารได้พิจารณาแล้ว เจ้าหน้าที่จะแจ้งผลการพิจารณาให้ท่านทราบ ผ่านช่องทางติดต่อ ตามที่ท่าน ระบุโดยเร็ว พร้อมดำเนินการในส่วนที่เกี่ยวข้องต่อไป